#### УТВЕРЖДАЮ

Заместитель директора по инновациям ГУП «ВНИИОФИ» И.С. Филимонов 2020 г.

# **Государственная система обеспечения единства измерений**

**Системы ультразвукового контроля SonaFlex**

**Методика поверки МП 049.Д4-20**

Гдавный метролог «ВНИИОФИ» С.Н. Него да  $\frac{dQ}{dx}$ 12 2020 г. Главный научный сотрудник

ФГУП «ВНИИОФИ» В.Н. Крутиков 2020 г.

Москва 2020 г.

# **СОДЕРЖАНИЕ**

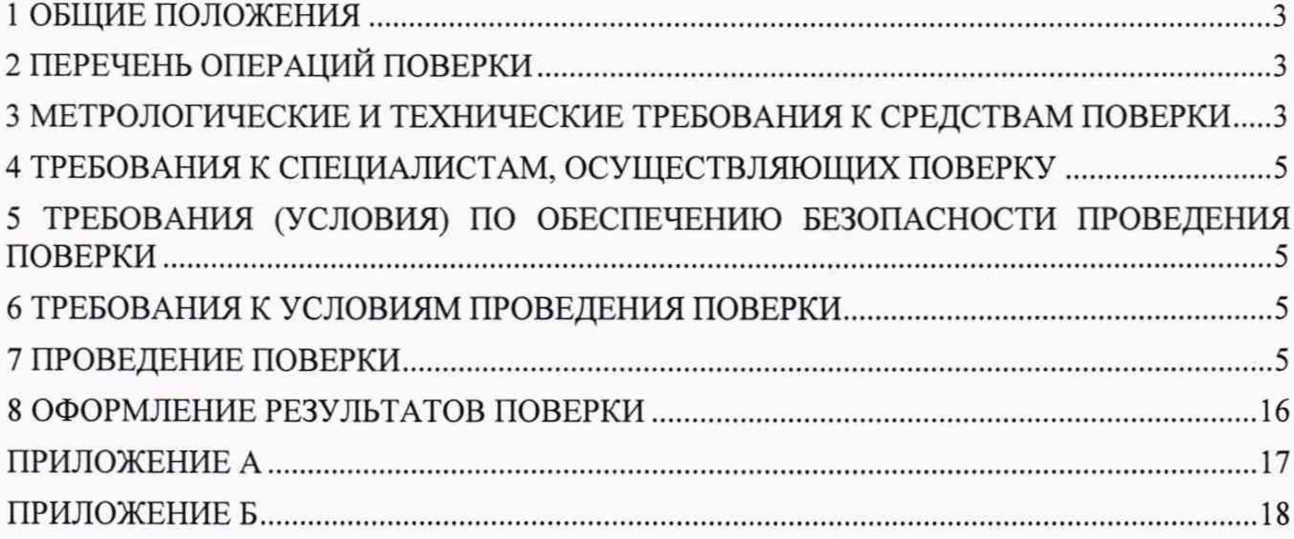

### **1 ОБЩИЕ ПОЛОЖЕНИЯ**

<span id="page-2-0"></span>Настоящая методика устанавливает методы и средства первичной и периодической поверок систем ультразвукового контроля SonaFlex (далее - системы).

Системы предназначены для измерений времени прихода и амплитуд сигналов, отраженных или дифрагированных на дефектах типа нарушения сплошности или однородности материала (трещин, пор, непроваров, включений) при сканировании акустическими блоками в сварных соединениях алюминиевых сплавов, выполненных сваркой трением с перемешиванием.

По итогам проведения поверки должна обеспечиваться прослеживаемость к ГЭТ 1- 2018, ГЭТ 193-2011. Поверка системы выполняется методом прямых измерений.

Интервал между поверками - 1 год.

### **2 ПЕРЕЧЕНЬ ОПЕРАЦИЙ ПОВЕРКИ**

<span id="page-2-1"></span>2.1 При проведении первичной (в том числе после ремонта) и периодической поверок должны выполняться операции, указанные в таблице 1.

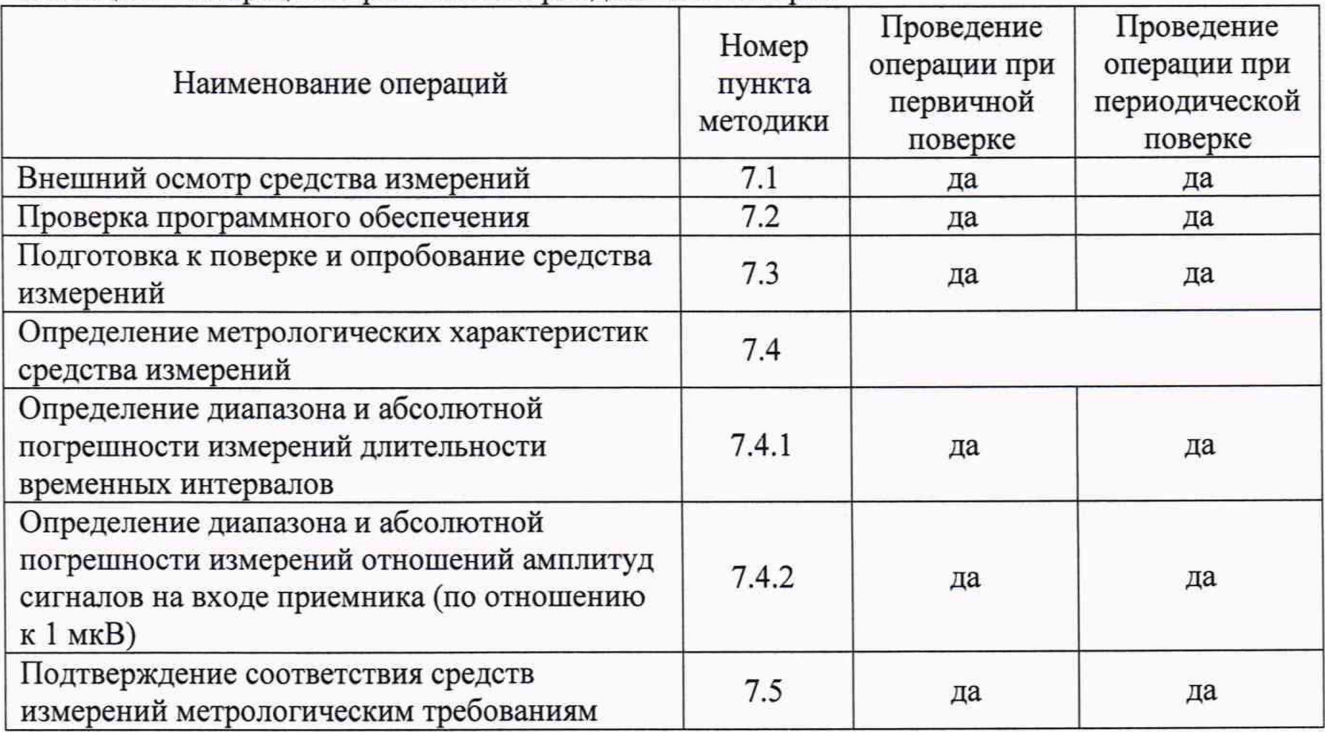

Таблица 1 - Операции первичной и периодической поверок

2.2 Поверку средств измерений осуществляют аккредитованные в установленном порядке в области обеспечения единства измерений юридические лица и индивидуальные предприниматели.

2.3 Поверка системы прекращается в случае получения отрицательного результата при проведении хотя бы одной из операций, а систему признают не прошедшей поверку.

### **3 МЕТРОЛОГИЧЕСКИЕ И ТЕХНИЧЕСКИЕ ТРЕБОВАНИЯ К СРЕДСТВАМ ПОВЕРКИ**

3.1 Рекомендуемые средства поверки указаны в таблице 2.

3.2 Средства поверки должны быть аттестованы (поверены) в установленном порядке.

3.3 Приведенные средства поверки могут быть заменены на их аналоги, обеспечивающие определение метрологических характеристик системы с требуемой точностью.

Таблица 2 - Средства поверки

| Операция               | Средство поверки             | Метрологические и технические         | Рекомендуемые типы         |
|------------------------|------------------------------|---------------------------------------|----------------------------|
| поверки                |                              | требования к средствам поверки        | средств поверки            |
| 7.4.1, 7.4.2           | Рабочий эталон 4             | Диапазон частот генерируемых          | Генератор<br>сигналов      |
|                        | разряда согласно             | сигналов синусоидальной формы         | сложной<br>формы           |
|                        | приказу                      | от 1 до 10 МГц;                       | AFG3022<br>(далее          |
|                        | Федерального                 | Диапазон устанавливаемых              | генератор).                |
|                        | агентства по                 | амплитуд различных форм               | Рег. № 32620-06.           |
|                        | техническому                 | сигнала на нагрузке 50 Ом             |                            |
|                        | регулированию и              | (размах) от 10 мВ до 1,5 В;           |                            |
|                        | метрологии                   | Пределы допускаемой                   |                            |
|                        | № 1621 от                    | абсолютной погрешности                |                            |
|                        | 31.07.2018 г.                | установки амплитуды                   |                            |
|                        |                              | $\pm$ (1 % от величины +1 мВ);        |                            |
|                        |                              | Пределы допускаемой                   |                            |
|                        |                              | относительной погрешности             |                            |
|                        |                              | установки частоты                     |                            |
|                        |                              | $\pm$ 1 ppm.                          |                            |
| 7.4.1, 7.4.2           | Рабочий эталон 2             | Диапазон частот от 0 до 10 МГц;       | Магазин<br>затуханий       |
|                        | разряда согласно             | Диапазон затуханий от 0 до 61         | M3-50-2<br>(далее          |
|                        | приказу                      | дБ;                                   | затуханий).<br>магазин     |
|                        | Федерального                 | Абсолютная погрешность                | Рег. № 5783-76.            |
|                        | агентства по                 | разностного затухания на              |                            |
|                        | техническому                 | постоянном токе:                      |                            |
|                        | регулированию и              | $\pm$ (0,05 - 0,25) дБ; на переменном |                            |
|                        | метрологии<br>№ 3383 от      | токе: $\pm (0,1 - 0,4)$ дБ.           |                            |
|                        | 30.12.2019 г.                |                                       |                            |
|                        |                              |                                       |                            |
| Определение<br>условий | Средство<br>измерений        | Измерение температуры                 | Измеритель                 |
| проведения             | температуры                  | окружающего воздуха в<br>диапазоне    | параметров<br>микроклимата |
| поверки                |                              | от - 10 до + 50 °С                    | «Метеоскоп».               |
|                        |                              | $\Delta = +0.2$ °C                    | $Per.$ $N_2$               |
|                        | Средство                     | Измерение влажности                   | 32014-06                   |
|                        | измерений                    | окружающего воздуха в                 |                            |
|                        | влажности                    | диапазоне                             |                            |
|                        |                              | от 30 до 98 %                         |                            |
|                        |                              | $\Delta$ = + 3 %                      |                            |
|                        | Средство                     | Измерение абсолютного                 |                            |
|                        | измерений                    | атмосферного в диапазоне              |                            |
|                        | атмосферного                 | от 80 до 110 кПа,                     |                            |
|                        | давления                     | $\Delta$ = $\pm$ 0,13 kHa             |                            |
|                        | Вспомогательное оборудование |                                       |                            |
| 7.4.1, 7.4.2           | Диодный                      | Приложение Б                          | Диодный                    |
|                        | ограничитель                 |                                       | ограничитель               |
| 7.4.1, 7.4.2           | Нагрузка                     | 50 O <sub>M</sub>                     | Нагрузка 50 Ом из          |
|                        |                              |                                       | комплекта генератора       |

### **4 ТРЕБОВАНИЯ К СПЕЦИАЛИСТАМ, ОСУЩЕСТВЛЯЮЩИХ ПОВЕРКУ**

<span id="page-4-0"></span>Лица, допускаемые к проведению поверки, должны пройти обучение на право проведения поверки по требуемому виду измерений, изучить устройство и принцип работы средств поверки по эксплуатационной документации.

### **5 ТРЕБОВАНИЯ (УСЛОВИЯ) ПО ОБЕСПЕЧЕНИЮ БЕЗОПАСНОСТИ ПРОВЕДЕНИЯ ПОВЕРКИ**

5.1 Работа с системой и средствами поверки должна проводиться согласно требованиям безопасности, указанным в их нормативно-технической и эксплуатационной документации.

5.2 При проведении поверки должны быть соблюдены требования безопасности согласно ГОСТ 12.3.019-80.

<span id="page-4-1"></span>5.3 Освещенность рабочего места поверителя должна соответствовать требованиям санитарных правил и норм СанПиН 2.2.1/2.1.1.1278-03.

### **6 ТРЕБОВАНИЯ К УСЛОВИЯМ ПРОВЕДЕНИЯ ПОВЕРКИ**

6.1 При проведении поверки должны соблюдаться следующие требования:

- температура окружающего воздуха (20  $\pm$  5) °С;

- относительная влажность воздуха  $(65 \pm 15)$ %;

- атмосферное давление (750 *±* 30) мм рт.ст. [(100 *±* 4) кПа];

- напряжение переменного тока  $220^{+20}_{-22}$  В;

<span id="page-4-2"></span>- частота переменного тока  $50^{+5}_{-3}$  Гц.

#### **7 ПРОВЕДЕНИЕ ПОВЕРКИ**

#### **7.1 Внешний осмотр средства измерений**

7.1.1 При внешнем осмотре должно быть установлено соответствие системы следующим требованиям:

- комплектность системы должна соответствовать её руководству по эксплуатации  $(aa)$ лее – РЭ);

должны отсутствовать явные механические повреждения, влияющие на работоспособность системы;

- должна присутствовать маркировка системы в соответствии с РЭ.

7.1.2 Система считается прошедшей операцию поверки с положительным результатом, если соответствует требованиям, приведенным в пункте 7.1.1.

#### **7.2 Проверка программного обеспечения**

7.2.1 Включить систему нажатием кнопки включения.

7.2.2 После загрузки операционной системы, запустить nk.exe.

7.2.3 После загрузки программного обеспечения (далее - ПО), откроется основное окно программы. В строке меню выбрать меню «Помощь», затем в выпадающем меню выбрать пункт *«О* программе..»

7.2.4 В открывшемся окне «О программе», в строке «Версия:» прочитать идентификационное наименование и номер версии ПО.

7.2.5 Проверить идентификационные данные ПО на соответствие значениям, приведенным в таблице 3.

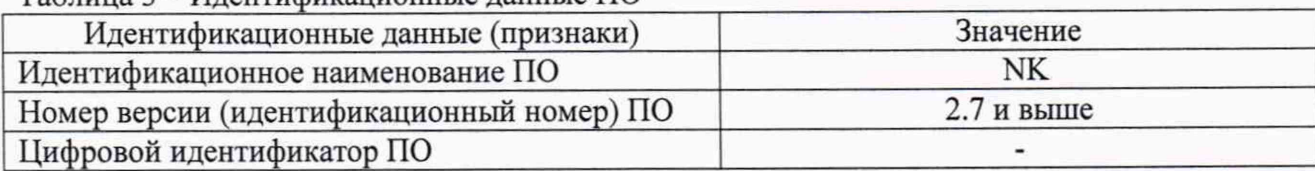

Таблица 3 - Илентификационные данные ПО

7.2.6 Система считается прошедшей операцию поверки с положительным результатом, если идентификационные данные ПО соответствуют значениям, приведенным в таблице 3.

#### **7.3 Подготовка к поверке и опробование средства измерений**

7.3.1 Если система и средства поверки до начала измерений находились в климатических условиях, отличающихся от указанных в п. 6.1, то их выдерживают при этих условиях не менее часа, или времени, указанного в эксплуатационной документации.

7.3.2 Подготовить систему и средства поверки к работе в соответствии с их РЭ.

7.3.2.1 Вызвать окно «Обработанный сигнал» нажатием соответствующей кнопки ( $\frac{\text{H}_{+}}{\text{H}_{+}}$ ), в появившемся окне «Номер канала» выбрать для параметра «Система» значение «Система ФАР» в выпадающем списке, и значение «1» для параметра «Номер канала», затем нажать кнопку «ОК».

7.3.2.2 В основном окне программы нажатием соответствующей кнопки (BH), вызвать окно «Состояние каналов».

7.3.2.3 В окне «Состояние каналов» на вкладке «Система ФАР», активировать все генераторы и приёмники на выключенных каналах (отмечены серым цветом) при помощи двойного щелчка левой кнопки мыши. Повторить действие на вкладке «Система ДАВ».

7.3.2.4 При помощи кнопок переключения каналов (**E** и **E**) в нижней левой части окна «Обработанный сигнал» проверить присутствие зондирующего импульса на всех каналах системы. Горизонтальный ползунок внизу окна при этом должен находиться в крайнем левом положении (скорректировать его положение при необходимости).

7.3.2.5 Система считается прошедшей операцию поверки с положительным результатом, если в окне «Обработанный сигнал» присутствует зондирующий импульс для всех каналов системы.

#### **7.4 Определение метрологических характеристик средства измерений**

### **7.4.1 Определение диапазона и абсолютной погрешности измерений длительности временных интервалов**

7.4.1.1 Включить систему нажатием кнопки включения.

7.4.1.2 После загрузки операционной системы, запустить nk.exe.

7.4.1.3 После загрузки ПО, появится основное окно программы.

7.4.1.4 В основном окне программы нажатием соответствующей кнопки (BH), вызвать окно «Состояние каналов».

7.4.1.5 Вызвать окно «Обработанный сигнал» нажатием соответствующей кнопки ( $\frac{H}{H}$ ) ), в появившемся окне «Номер канала» выбрать для параметра «Система» значение «Система ФАР» в выпадающем списке, и значение «1» для параметра «Номер канала», затем нажать кнопку «ОК».

7.4.1.6 Вызвать окно «Параметры синхроимпульсов» нажатием соответствующей кнопки  $(\overrightarrow{\text{th}})$ , в появившемся окне деактивировать чекбокс «Автоматически отключать ЗИ (\*)», для параметра «Период, мкс» установить значение «2000» и нажать кнопку «ОК».

7.4.1.7 В окне «Состояние каналов» на вкладке «Система ФАР», вызвать меню, нажав правой кнопкой мыши в области каналов, затем выбрать пункт «Отключить все каналы на странице». Выбрать генератор второго канала и двойным щелчком левой кнопки мыши активировать его (в строке «ФАР 1.1», рисунок 1). Выбрать приемник первого канала и двойным щелчком левой кнопки мыши активировать его (в строке «ФАР 1.1», рисунок 1).

| ве Состояние каналов        |  |           |  |   |                                   |         |    |    |    |    |    |    |    |          |                                                                                     |      |          | □ |
|-----------------------------|--|-----------|--|---|-----------------------------------|---------|----|----|----|----|----|----|----|----------|-------------------------------------------------------------------------------------|------|----------|---|
| "Система ДАВ" "Система ФАР" |  |           |  |   |                                   |         |    |    |    |    |    |    |    |          |                                                                                     |      |          |   |
| $F = 4,000 \div 10^{2}$     |  |           |  |   | - - Cxopocra 3200 - Uar PP 1.43 - |         |    |    |    |    |    |    |    |          |                                                                                     |      |          |   |
| #                           |  | 12345678F |  |   | D                                 | A       |    |    |    |    |    |    |    |          | Boune, 2 Boune, 3 Boune, 4 Boune, 5 Boune, 6 Boune, 7 Boune, 8 Boune, Bouney Bouney |      | PT       |   |
| <b>PAP 1.1</b>              |  |           |  |   | 1000,0                            | 1,7     | 0  |    |    |    |    |    |    | $\Omega$ | и                                                                                   | $+1$ | $-12.50$ |   |
| <b>PAP1.2</b>               |  |           |  |   | 1000,0                            | $-6.2$  | 39 | 39 | 39 | 39 | 39 | 39 | 39 | 39       | $\cdot$ 1                                                                           | $+1$ | $-12.50$ |   |
| <b>PAP 1.3</b>              |  |           |  |   | 1000,0                            | $-13.6$ | 31 | 31 | 31 | 31 | 31 | 31 | 31 | 31       | $\cdot$ 1                                                                           | $+1$ | $-12,50$ |   |
| $\Phi AP1.4$                |  |           |  |   | 1000,0                            | $-30.9$ | 32 | 32 | 32 | 32 | 32 | 32 | 32 | 32       | $\cdot$ 1                                                                           | $+1$ | $-12,50$ |   |
| <b>PAP 21</b>               |  |           |  |   | 1000,0                            | 1.7     | 0  | 34 | 0  | 34 | 34 | 34 | 34 | o        | $-1$                                                                                | $+1$ | $-12,50$ |   |
| <b>PAP 22</b>               |  |           |  |   | 1000,0                            | $-6.2$  | 39 | 39 | 39 | 39 | 39 | 39 | 39 | 39       | $-1$                                                                                | $+1$ | $-12,50$ |   |
| PAP23                       |  |           |  |   | 1000,0                            | $-13,6$ | 52 | 52 | 52 | 52 | 52 | 52 | 52 | 52       | $\cdot$ 1                                                                           | $+1$ | $-12,50$ |   |
| <b>PAP 24</b>               |  |           |  | ₩ | 1000,0                            | $-30.9$ | 61 | 61 | 61 | 61 | 61 | 61 | 61 | 61       | $\cdot$ <sub>1</sub>                                                                | $+1$ | $-12,50$ |   |
|                             |  |           |  |   |                                   |         |    |    |    |    |    |    |    |          |                                                                                     |      |          |   |
|                             |  |           |  |   |                                   |         |    |    |    |    |    |    |    |          |                                                                                     |      |          |   |
|                             |  |           |  |   |                                   |         |    |    |    |    |    |    |    |          |                                                                                     |      |          |   |
|                             |  |           |  |   |                                   |         |    |    |    |    |    |    |    |          |                                                                                     |      |          |   |
|                             |  |           |  |   |                                   |         |    |    |    |    |    |    |    |          |                                                                                     |      |          |   |
|                             |  |           |  |   |                                   |         |    |    |    |    |    |    |    |          |                                                                                     |      |          |   |

Рисунок 1 - Окно «Состояние каналов»

7.4.1.8 Нажать кнопку «Параметры ВРЧ» ( ), в появившемся окне «Номер канала» для параметра «Система» выбрать в выпадающем списке значение «Система ФАР», для параметра «Номер канала» выбрать значение «1» и затем нажать кнопку «ОК». В появившемся окне «Канал «Система ДАВ» 1 ВРЧ» деактивировать чекбокс «Включить ВРЧ». Переключаясь между каналами при помощи кнопок навигации («<<» и «>>»), повторить действие для всех каналов системы.

7.4.1.9 Подключить переходник LEMO-8BNC из комплекта системы к разъёму XS1 системы. Собрать схему, приведенную на рисунке 2.

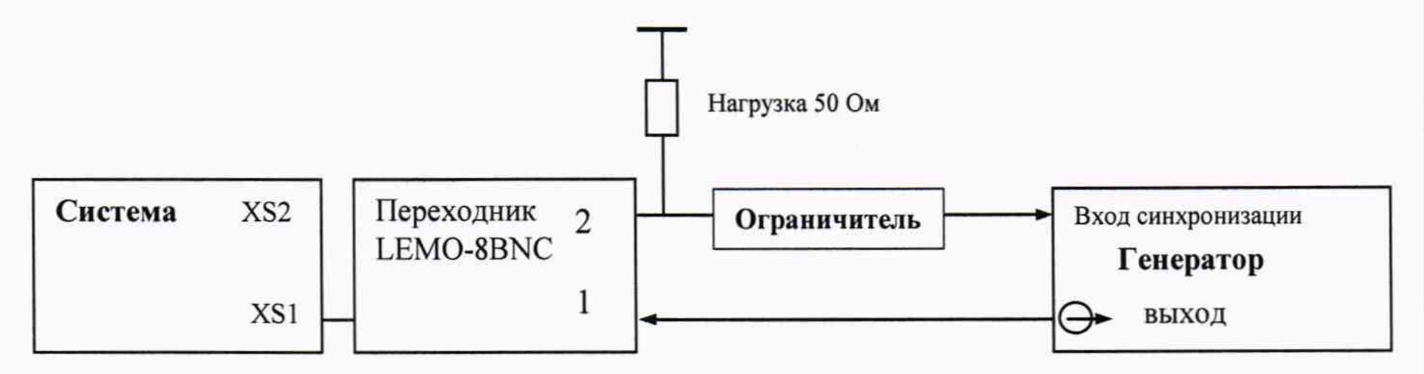

Рисунок 2 - Схема соединения для определения абсолютной погрешности измерений длительности временных интервалов для каналов фазированных решеток

7.4.1.10 Установить сигнал на генераторе: синус, пачка, 1 цикл, частота 4 МГц, амплитуда 1 В, синхронизация - внешняя.

7.4.1.11 Установить на генераторе задержку сигнала  $D_0$ , равную 0,5 мкс.

7.4.1.12 Скорректировать значение усиления на системе для приемника первого канала так, чтобы уровень сигнала на системе был от 30 до 80 % экрана. Корректировка усиления осуществляется изменением значения параметра «Усиление» в окне «Состояние каналов» на вкладке «Система ФАР» в строке для соответствующего ранее активированного приемника.

7.4.1.13 Вызвать меню, нажав правой кнопкой мыши в окне «Обработанный сигнал», выбрать пункт «Настройки». В появившемся окне «Параметры окон просмотра сигналов» на вкладке «Показатели» активировать чекбоксы для параметров «Импульсы», «AD», «AD'», настройки «Выводить показатели» и нажать кнопку «ОК».

7.4.1.14 Вызвать окно «Параметры стробов» нажатием соответствующей кнопки (로). В появившемся окне на вкладке «Стробы ФАР» скорректировать значения начала и ширины строба «AD»: значение ширины (параметр «L. AD») установить равным «1600», а начало (параметр «S. AD») установить так, чтобы сигнал находился в стробе. Нажать кнопку «Выровнить все стробы», для того чтобы настройки применились ко всем каналам. Для более тонкой настройки в окне «Обработанный сигнал» также можно корректировать строб: перемещение строба осуществляется, движением курсора с удержанием за середину строба; изменение ширины строба - движением курсора с удержанием с краёв строба.

7.4.1.15 Прочитать измеренное системой начальное значение задержки сигнала (значение показания «tdmax» в правой части окна «Обработанный сигнал»). Выполнить измерение пять раз, рассчитать среднее арифметическое значение начальной задержки сигнала  $D_{\text{usmo}}$ , мкс.

7.4.1.16 Установить на генераторе задержку сигнала *D\,* равную 0,6 мкс. Прочитать измеренное системой значение задержки сигнала (значение показания «tdmax»). Выполнить измерение пять раз, рассчитать среднее арифметическое значение задержки сигнала  $D_{\text{wall}}$ , мкс.

7.4.1.17 Рассчитать абсолютную погрешность измерений длительности временных интервалов по формуле (1).

7.4.1.18 Повторить пункты 7.4.1.16 - 7.4.1.17, устанавливая на генераторе задержку сигнала, равную 1, 2, 5, 10, 15, 20, 50, 100, 200, 500, 1000, 1600 мкс.

7.4.1.19 Повторить измерения на первых восьми каналах фазированных решёток (разъём XS1) по пунктам 7.4.1.11 - 7.4.1.18, оставляя активированным приемник в окне «Состояние каналов» на вкладке «Система ФАР», того канала для которого происходят измерения. Канал с генератором и канал с активированным приемником должны быть разные. Скорректировать схему подключения (рисунок 2), чтобы разъём канала с генератором системы был подключен ко входу синхронизации генератора.

7.4.1.20 Собрать схему, приведенную на рисунке 2, подключив переходник LEMO-8BNC к разъёму XS2 системы.

7.4.1.21 В окне «Состояние каналов» на вкладке «Система ФАР» выбрать генератор второго канала и двойным щелчком левой кнопки мыши активировать его (в строке «ФАР 2.1»). Выбрать приемник первого канала и двойным щелчком левой кнопки мыши активировать его (в строке «ФАР 2.1»).

7.4.1.22 Вызвать окно «Обработанный сигнал» нажатием соответствующей кнопки ( H+), в появившемся окне «Номер канала» выбрать для параметра «Система» значение «Система ФАР» в выпадающем списке, и значение «5» для параметра «Номер канала», затем нажать кнопку «ОК». При помощи кнопок переключения каналов ( $\frac{1}{\cdot}$ и **ill**) в нижней левой части окна «Обработанный сигнал» переключиться на канал «ФАР 2.1».

7.4.1.23 Повторить измерения на восьми каналах фазированных решёток (разъём XS2) по пунктам 7.4.1.11-7.4.1.18, оставляя активированным приемник в окне «Состояние каналов» на вкладке «Система ФАР», того канала для которого происходят измерения. Канал с генератором и канал с активированным приемником должны быть разные. Корректировать схему подключения (рисунок 2), чтобы разъём канала с генератором системы был подключен ко входу синхронизации генератора.

7.4.1.24 Вызвать окно «Обработанный сигнал» нажатием соответствующей кнопки ( в появившемся окне «Номер канала» выбрать для параметра «Система» значение «Система ДАВ» в выпадающем списке, и значение «1» для параметра «Номер канала», затем нажать кнопку «ОК».

7.4.1.25 Вызвать окно «Параметры синхроимпульсов» нажатием соответствующей кнопки (Ei), в появившемся окне деактивировать чекбокс «Автоматически отключать ЗИ (\*)», для параметра «Период, мкс» установить значение «2000» и нажать кнопку «ОК».

7.4.1.26 В окне «Состояние каналов» на вкладке «Система ДАВ», вызвать меню, нажав правой кнопкой мыши в области каналов, затем выбрать пункт «Отключить все каналы на странице». Выбрать генератор второго канала и двойным щелчком левой кнопки мыши активировать его (в строке «ДАВ 0.1», рисунок 3). Выбрать приемник первого канала и двойным щелчком левой кнопки мыши активировать его (в строке «ДАВ 0.1», рисунок 3).

| <b>ВЕ Состояние каналов</b> |               |                |                |   |        |        |   |        |                 |   |           |                                | □      | ×        |
|-----------------------------|---------------|----------------|----------------|---|--------|--------|---|--------|-----------------|---|-----------|--------------------------------|--------|----------|
| "Система ДАВ"               | "Система ФАР" |                |                |   |        |        |   |        |                 |   |           |                                |        |          |
| $F: 7.407 - 1$              | N:1           | ÷              |                |   |        |        |   |        |                 |   |           |                                |        |          |
| #                           |               | 2 <sup>1</sup> | $\overline{3}$ | D | Сдвиг  |        |   |        | Усиле. 2 Усиле. |   |           | 3   Усиле. Усилен. Усилен.   D | Сдвиг  | PT       |
| ДАВ 0.1                     |               |                |                |   | 0,0000 |        | 0 |        | 0               | 0 | $-1$      | $+1$                           | 0,0000 | $-10,50$ |
| ДАВ 0.2                     |               |                |                |   | 0,0000 |        | 0 |        | 0               | 0 | $-1$      | $+1$                           | 0,0000 | $-10,50$ |
| ДАВ 0.3                     |               |                |                |   | 0,0000 |        | 0 |        | 0               | 0 | $-1$      | $+1$                           | 0,0000 | $-10,50$ |
| ДАВ 90.1                    |               |                |                |   | 0,0000 |        | 0 |        | 0               | 0 | $-1$      | $+1$                           | 0,0000 | $-10,50$ |
| ДАВ 90.2                    |               |                |                |   | 0,0000 |        | 0 |        | O               | 0 | $-1$      | $+1$                           | 0,0000 | $-10,50$ |
| ДАВ 90.3                    |               |                |                |   | 0,0000 |        | 0 |        | 0               | 0 | $-1$      | $+1$                           | 0,0000 | $-10,50$ |
| ДАВ 45.1                    |               |                |                |   | 0,0000 |        | 0 | œ      | 0               | 0 | $-1$      | $+1$                           | 0,0000 | $-10,50$ |
| ДАВ 45.2                    |               |                |                |   | 0,0000 |        | 0 | œ      | 0               | 0 | $-1$      | $+1$                           | 0,0000 | $-10,50$ |
| ДАВ 45.3                    |               |                |                |   | 0,0000 |        | 0 |        | 0               | 0 | $-1$      | $+1$                           | 0,0000 | $-10,50$ |
| ДАВ -45.1                   |               |                |                |   | 0,0000 |        | 0 |        | 0               | 0 | $-1$      | $+1$                           | 0,0000 | $-10,50$ |
| ДАВ -45.2                   |               |                |                |   | 0,0000 | 屇      | 0 |        | 0               | 0 | $-1$      | $+1$                           | 0,0000 | $-10,50$ |
| ДАВ -45.3                   |               |                |                |   | 0,0000 |        | 0 |        | ٥               | 0 | $\cdot$ 1 | $+1$                           | 0,0000 | $-10,50$ |
|                             |               |                |                |   |        |        |   |        |                 |   |           |                                |        |          |
|                             |               | $\mathbf{r}$   |                |   | $\sim$ | $\sim$ |   | $\sim$ |                 |   |           |                                |        |          |

Рисунок 3 - Окно «Состояние каналов»

7.4.1.27 Нажать кнопку «Параметры ВРЧ» (10), в появившемся окне «Номер канала» для параметра «Система» выбрать в выпадающем списке значение «Система ФАР», для параметра «Номер канала» выбрать значение «1» и затем нажать кнопку «ОК». В появившемся окне «Канал «Система ДАВ» 1 ВРЧ» деактивировать чекбокс «Включить ВРЧ». Переключаясь между каналами при помощи кнопок навигации («<<» и «>>»), повторить действие для всех каналов системы.

7.4.1.28 Подключить согласующие переходники для системы ДАВ из комплекта системы к разъёмам XS7 и XS3 системы. Собрать схему, приведенную на рисунке 4.

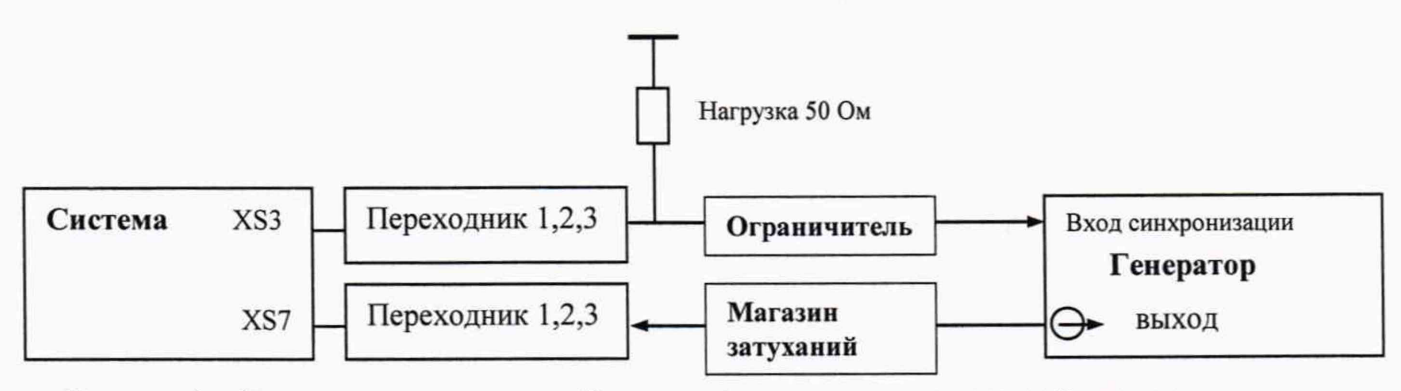

Рисунок 4 - Схема для определения абсолютной погрешности измерений длительности временных интервалов для каналов дифракционного метода

7.4.1.29 Установить значение ослабления на магазине затуханий 40 дБ для ослабления сигнала, установленного на генераторе в 100 раз.

7.4.1.30 Установить сигнал на генераторе: синус, пачка, 1 цикл, частота 7,4 МГц, амплитуда 0,2 В, синхронизация - внешняя.

7.4.1.31 Вызвать окно «Обработанный сигнал» нажатием соответствующей кнопки ( (H+), в появившемся окне «Номер канала» выбрать для параметра «Система» значение «Система ДАВ» в выпадающем списке, и значение «1» для параметра «Номер канала», затем нажать кнопку «ОК». При помощи кнопок переключения каналов ( • и • ) в нижней левой части окна «Обработанный сигнал» переключиться на канал «ДАВ 0.1».

7.4.1.32 Установить на генераторе задержку сигнала  $D_0$ , равную 8 мкс.

7.4.1.33 Скорректировать значение усиления на системе для приемника первого канала так, чтобы уровень сигнала на системе был от 30 до 80 % экрана. Корректировка усиления осуществляется изменением значения параметра «Усиление» в окне «Состояние каналов» на вкладке «Система ДАВ» в строке для соответствующего ранее активированного приемника.

7.4.1.34 Вызвать меню, нажав правой кнопкой мыши в окне «Обработанный сигнал», выбрать пункт «Настройки». В появившемся окне «Параметры окон просмотра сигналов» на вкладке «Показатели» активировать чекбоксы для параметров «Импульсы», «AD», «AD'», настройки «Выводить показатели» и нажать кнопку «ОК».

7.4.1.35 Вызвать окно «Параметры стробов» нажатием соответствующей кнопки ( $\Xi$ ). В появившемся окне на вкладке «Стробы ДАВ» скорректировать значения начала и ширины строба «AD»: значение ширины (параметр «L. AD») установить равным «900», а начало (параметр «S. AD») установить так, чтобы сигнал находился в стробе. Нажать кнопку «Выровнить все стробы», для того чтобы настройки применились ко всем каналам. Для более тонкой настройки в окне «Обработанный сигнал» также можно корректировать строб: перемещение строба осуществляется, движением курсора с удержанием за середину строба; изменение ширины строба - движением курсора с удержанием с краёв строба.

7.4.1.36 Прочитать измеренное системой начальное значение задержки сигнала (значение показания «tdmax» в правой части окна «Обработанный сигнал»). Выполнить измерение пять раз, рассчитать среднее арифметическое значение начальной задержки сигнала  $D_{\text{MSM0}}$ , мкс.

7.4.1.37 Установить на генераторе задержку сигнала *D\* равную 8,1 мкс. Прочитать измеренное системой значение задержки сигнала (значение показания «tdmax»). Выполнить измерение пять раз, рассчитать среднее арифметическое значение задержки сигнала  $D<sub>u</sub>$ , мкс.

7.4.1.38 Рассчитать абсолютную погрешность измерений длительности временных интервалов по формуле (1).

7.4.1.39 Повторить пункты 7.4.1.37-7.4.1.38, устанавливая на генераторе задержку сигнала, равную 9, 10, 15, 20, 50, 100, 200, 500, 800 мкс.

7.4.1.40 Повторить измерения на трёх каналах дифракционного метода (разъём XS7) по пунктам 7.4.1.32-7.4.1.39, оставляя активированным приемник в окне «Состояние каналов» на вкладке «Система ДАВ», того канала для которого происходят измерения. Канал с генератором соответствующий этому каналу тоже должен быть активированным.

7.4.1.41 Собрать схему, приведенную на рисунке 4, подключив согласующий переходник к разъёму XS8 системы.

7.4.1.42 В окне «Состояние каналов» на вкладке «Система ДАВ» выбрать генератор второго канала и двойным щелчком левой кнопки мыши активировать его (в строке «ДАВ 90.1»). Выбрать приемник первого канала и двойным щелчком левой кнопки мыши активировать его (в строке «ДАВ 90.1»).

7.4.1.43 Вызвать окно «Обработанный сигнал» нажатием соответствующей кнопки ( **i+** ), в появившемся окне «Номер канала» выбрать для параметра «Система» значение «Система ДАВ» в выпадающем списке, и значение «4» для параметра «Номер канала», затем нажать кнопку «ОК». При помощи кнопок переключения каналов ( $\frac{1}{2}$  и  $\frac{1}{2}$ ) в нижней левой части окна «Обработанный сигнал» переключиться на канал «ДАВ 90.1».

7.4.1.44 Повторить измерения на трех каналах дифракционного метода (разъём XS8) по пунктам 7.4.1.32-7.4.1.39, оставляя активированным приемник в окне «Состояние каналов» на вкладке «Система ДАВ», того канала для которого происходят измерения. Канал с генератором соответствующий этому каналу тоже должен быть активированным. Корректировать схему подключения (рисунок 4), чтобы разъём канала с генератором системы был подключен ко входу синхронизации генератора.

7.4.1.45 Повторить измерения с подключением к разъемам XS9 («ДАВ 45.1»), XS10 («ДАВ -45.1») по пунктам 7.4.1.40-7.4.1.44.

7.4.1.46 Система считается прошедшей операцию поверки с положительным результатом, если диапазон измерений длительности временных интервалов составляет от 0,5 до 1600 мкс для каналов фазированных решёток, от 8 до 800 мкс для каналов дифракционного метода и абсолютная погрешность измерений временных интервалов не превышает  $\pm$  0,05 мкс.

### **7.4.2 Определение диапазона и абсолютной погрешности измерений отношений амплитуд сигналов на входе приемника (по отношению к 1 мкВ)**

7.4.2.1 Вызвать окно «Обработанный сигнал» нажатием соответствующей кнопки ( $\frac{\text{H+}}{\text{H}}$ ), в появившемся окне «Номер канала» выбрать для параметра «Система» значение «Система ФАР» в выпадающем списке, и значение «1» для параметра «Номер канала», затем нажать кнопку «ОК».

7.4.2.2 Вызвать окно «Параметры синхроимпульсов» нажатием соответствующей кнопки  $(\overrightarrow{\text{th}})$ , в появившемся окне деактивировать чекбокс «Автоматически отключать ЗИ (\*)», для параметра «Период, мкс» установить значение «2000» и нажать кнопку «ОК».

7.4.2.3 В окне «Состояние каналов» на вкладке «Система ФАР», вызвать меню, нажав правой кнопкой мыши в области каналов, затем выбрать пункт «Отключить все каналы на странице». Выбрать генератор второго канала и двойным щелчком левой кнопки мыши активировать его (в строке «ФАР 1.1», рисунок 1). Выбрать приемник первого канала и двойным щелчком левой кнопки мыши активировать его (в строке «ФАР 1.1», рисунок 1).

7.4.2.4 Подключить переходник LEMO-8BNC к разъёму XS1 системы. Собрать схему, приведенную на рисунке 5.

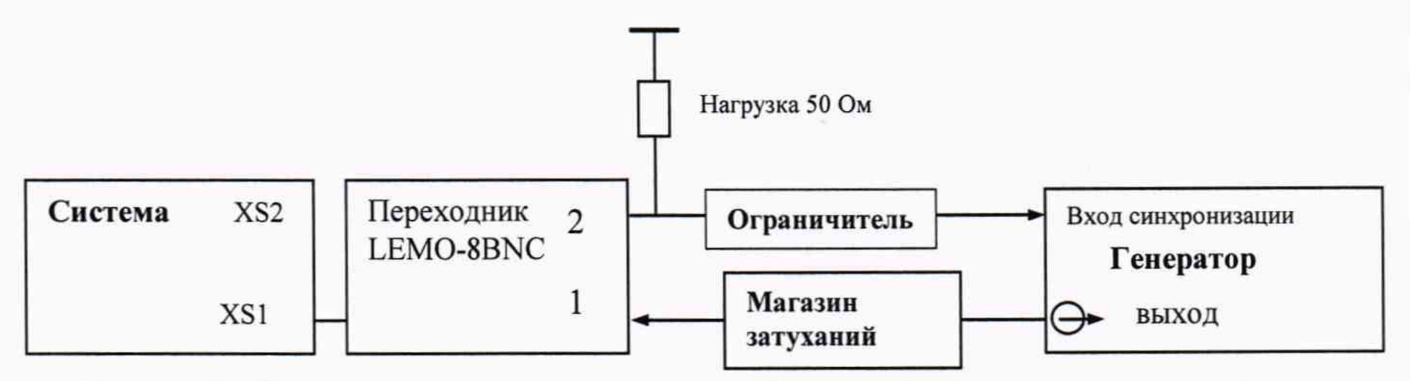

Рисунок 5 - Схема соединения для определения абсолютной погрешности измерений отношений амплитуд сигналов на входе приемника для каналов фазированных решеток

7.4.2.5 Установить сигнал на генераторе: синус, пачка, 1 цикл, частота 4 МГц, амплитуда 0,5 В, задержка сигнала 10 мкс, синхронизация - внешняя.

7.4.2.6 Вызвать меню, нажав правой кнопкой мыши в окне «Обработанный сигнал», выбрать пункт «Настройки». В появившемся окне «Параметры окон просмотра сигналов» на вкладке «Показатели» активировать чекбоксы для параметров «Импульсы», «AD», «AD'», настройки «Выводить показатели» и нажать кнопку «ОК».

7.4.2.7 Вызвать окно «Параметры стробов» нажатием соответствующей кнопки (三). В появившемся окне на вкладке «Стробы ФАР» скорректировать значения начала и ширины строба «AD»: значение ширины (параметр «L. AD») установить равным «30», а начало (параметр «S. AD») установить так, чтобы сигнал находился в стробе. Нажать кнопку «Выровнить все стробы», для того чтобы настройки применились ко всем каналам. Для более тонкой настройки в окне «Обработанный сигнал» также можно корректировать строб: перемещение строба осуществляется, движением курсора с удержанием за середину строба; изменение ширины строба - движением курсора с удержанием с краёв строба.

7.4.2.8 Установить значение усиления на системе 0 дБ для приемника первого канала. Корректировка усиления осуществляется изменением значения параметра «Усиление» в окне «Состояние каналов» на вкладке «Система ФАР» в строке для соответствующего ранее активированного приемника.

7.4.2.9 Установить начальное значение ослабления на магазине затуханий  $G_0$  0 дБ.

7.4.2.10 Амплитуду сигнала на генераторе подобрать таким образом, чтобы показание уровня амплитуды на системе (значение «AD» в правой части окна «Обработанный сигнал») было «20 дБ» - начальное значение измеренной амплитуды  $G_{H3M0}$ , дБ.

7.4.2.11 Установить значение ослабления на магазине затуханий *G\* 0,1 дБ.

7.4.2.12 Прочитать измеренное системой значение амплитуды сигнала (значение показания «AD» в правой части окна «Обработанный сигнал»). Выполнить измерение пять раз, рассчитать среднее арифметическое значение амплитуды сигнала  $G_{\text{wall}}$ , дБ.

7.4.2.13 Рассчитать абсолютную погрешность измерений отношений амплитуд сигналов на входе приемника (по отношению к 1 мкВ) по формуле (2).

7.4.2.14 Повторить пункты 7.4.2.9-7.4.2.13, устанавливая на магазине затуханий следующие значения ослабления: 1, 2, 5, 10, 15, 20 дБ.

7.4.2.15 Повторить измерения на первых восьми каналах фазированных решёток (разъём XS1) по пунктам 7.4.2.1-7.4.2.14, оставляя активированным приемник в окне «Состояние каналов» на вкладке «Система ФАР», того канала для которого происходят измерения. Канал с генератором и канал с активированным приемником должны быть разные. Скорректировать схему подключения (рисунок 5), чтобы разъём канала с генератором системы был подключен ко входу синхронизации генератора.

7.4.2.16 Собрать схему, приведенную на рисунке 5, подключив переходник LEMO-8BNC к разъёму XS2 системы.

7.4.2.17 В окне «Состояние каналов» на вкладке «Система ФАР» выбрать генератор второго канала и двойным щелчком левой кнопки мыши активировать его (в строке «ФАР 2.1»). Выбрать приемник первого канала и двойным щелчком левой кнопки мыши активировать его (в строке «ФАР 2.1»).

7.4.2.18 Вызвать окно «Обработанный сигнал» нажатием соответствующей кнопки ( **H**, в появившемся окне «Номер канала» выбрать для параметра «Система» значение «Система ФАР» в выпадающем списке, и значение «5» для параметра «Номер канала», затем нажать кнопку «ОК». При помощи кнопок переключения каналов (  $\blacksquare$  и  $\blacksquare$ ) в нижней левой части окна «Обработанный сигнал» переключиться на канал «ФАР 2.1».

7.4.2.19 Повторить измерения на восьми каналах фазированных решёток (разъём XS2) по пунктам 7.4.2.8-7.4.2.14, оставляя активированным приемник в окне «Состояние каналов» на вкладке «Система ФАР», того канала для которого происходят измерения. Канал с генератором и канал с активированным приемником должны быть разные. Корректировать схему подключения (рисунок 5), чтобы разъём канала с генератором системы был подключен ко входу синхронизации генератора.

7.4.2.20 Вызвать окно «Обработанный сигнал» нажатием соответствующей кнопки (  $\ket{H}_{1}$ , в появившемся окне «Номер канала» выбрать для параметра «Система» значение «Система ДАВ» в выпадающем списке, и значение «1» для параметра «Номер канала», затем нажать кнопку «ОК».

7.4.2.21 Вызвать окно «Параметры синхроимпульсов» нажатием соответствующей кнопки  $(\overrightarrow{\text{th}})$ , в появившемся окне деактивировать чекбокс «Автоматически отключать ЗИ (\*)», для параметра «Период, мкс» установить значение «2000» и нажать кнопку «ОК».

7.4.2.22 В окне «Состояние каналов» на вкладке «Система ДАВ», вызвать меню, нажав правой кнопкой мыши в области каналов, затем выбрать пункт «Отключить все каналы на странице». Выбрать генератор второго канала и двойным щелчком левой кнопки мыши активировать его (в строке «ДАВ 0.1», рисунок 3). Выбрать приемник первого канала и двойным щелчком левой кнопки мыши активировать его (в строке «ДАВ 0.1», рисунок 3).

7.4.2.23 Нажать кнопку «Параметры ВРЧ» ( $\frac{\text{ftm}}{\text{ftm}}$ ), в появившемся окне «Номер канала» для параметра «Система» выбрать в выпадающем списке значение «Система ФАР», для параметра «Номер канала» выбрать значение «1» и затем нажать кнопку «ОК». В появившемся окне «Канал «Система ДАВ» 1 ВРЧ» деактивировать чекбокс «Включить ВРЧ». Переключаясь между каналами при помощи кнопок навигации («<<» и «>>»), повторить действие для всех каналов системы.

7.4.2.24 Подключить согласующие переходники к разъёмам XS7 и XS3 системы. Собрать схему, приведенную на рисунке 6.

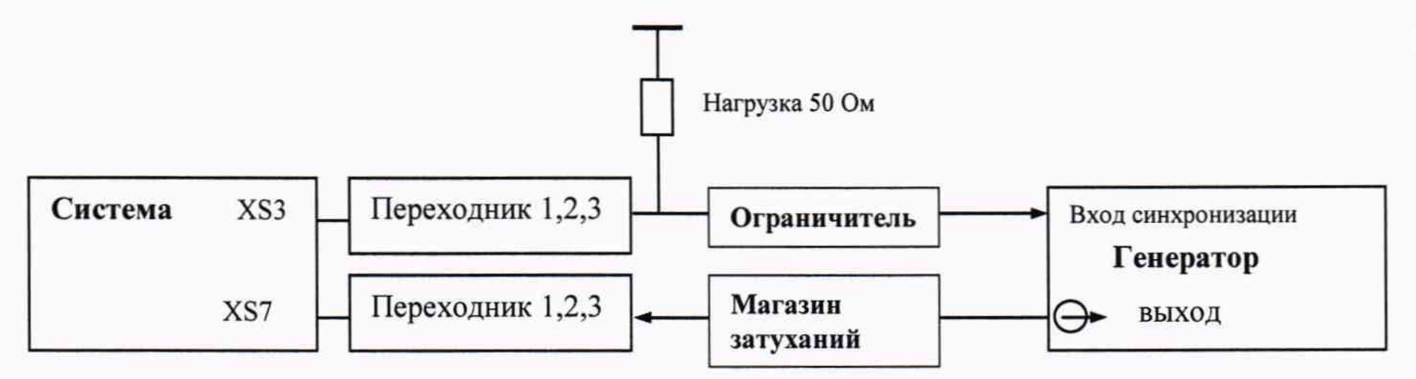

Рисунок 6 - Схема для определения абсолютной погрешности измерений отношений амплитуд сигналов на входе приемника для каналов дифракционного метода

7.4.2.25 Вызвать окно «Обработанный сигнал» нажатием соответствующей кнопки ( H<sup>++</sup>), в появившемся окне «Номер канала» выбрать для параметра «Система» значение «Система ДАВ» в выпадающем списке, и значение «1» для параметра «Номер канала», затем нажать кнопку «ОК». При помощи кнопок переключения каналов ( $\blacksquare$  и  $\blacksquare$ ) в нижней левой части окна «Обработанный сигнал» переключиться на канал «ДАВ 0.1».

7.4.2.26 Установить значение ослабления на магазине затуханий 41 дБ для ослабления сигнала, установленного на генераторе.

7.4.2.27 Установить сигнал на генераторе: синус, пачка, 1 цикл, частота 7,4 МГц, амплитуда 0,2 В, синхронизация - внешняя.

7.4.2.28 Вызвать меню, нажав правой кнопкой мыши в окне «Обработанный сигнал», выбрать пункт «Настройки». В появившемся окне «Параметры окон просмотра сигналов» на вкладке «Показатели» активировать чекбоксы для параметров «Импульсы», «AD», «AD'», настройки «Выводить показатели» и нажать кнопку «ОК».

7.4.2.29 Вызвать окно «Параметры стробов» нажатием соответствующей кнопки ( $\Xi$ ). В появившемся окне на вкладке «Стробы ФАР» скорректировать значения начала и ширины строба «AD»: значение ширины (параметр «L. AD») установить равным «30», а начало (параметр «S. AD») установить так, чтобы сигнал находился в стробе. Нажать кнопку «Выровнить все стробы», для того чтобы настройки применились ко всем каналам. Для более тонкой настройки в окне «Обработанный сигнал» также можно корректировать строб: перемещение строба осуществляется, движением курсора с удержанием за середину строба; изменение ширины строба - движением курсора с удержанием с краёв строба.

7.4.2.30 Установить значение усиления на системе 0 дБ для приемника первого канала. Корректировка усиления осуществляется изменением значения параметра «Усиление» в окне «Состояние каналов» на вкладке «Система ДАВ» в строке для соответствующего ранее активированного приемника.

7.4.2.31 Установить начальное значение ослабления на магазине затуханий  $G_0$  40 дБ.

7.4.2.32 Амплитуду сигнала на генераторе подобрать таким образом, чтобы показание уровня амплитуды (значение «AD» в правой части окна «Обработанный сигнал») было «14 дБ» - начальное значение измеренной амплитуды  $G_{\text{max}}$ о, дБ.

7.4.2.33 Установить значение ослабления на магазине затуханий *G\* 40,1 дБ.

7.4.2.34 Прочитать измеренное системой значение амплитуды сигнала (значение показания «AD» в правой части окна «Обработанный сигнал»). Выполнить измерение пять раз, рассчитать среднее арифметическое значение амплитуды сигнала  $G_{\text{wall}}$ , дБ.

7.4.2.35 Рассчитать абсолютную погрешность измерений отношений амплитуд сигналов на входе приемника (по отношению к 1 мкВ) по формуле (3).

7.4.2.36 Повторить пункты 7.4.2.31-7.4.2.35, устанавливая на магазине затуханий следующие значения ослабления: 41, 42, 45, 50, 55, 60 дБ.

7.4.2.37 Повторить измерения на трёх каналах дифракционного метода (разъём XS7) по пунктам 7.4.2.29-7.4.2.36, оставляя активированным приемник в окне «Состояние каналов» на вкладке «Система ДАВ», того канала для которого происходят измерения. Канал с генератором соответствующий этому каналу тоже должен быть активированным.

7.4.2.38 Собрать схему, приведенную на рисунке 6, подключив согласующий переходник, к разъёму XS8 системы, вместо разъёма XS7.

7.4.2.39 В окне «Состояние каналов» на вкладке «Система ДАВ» выбрать генератор второго канала и двойным щелчком левой кнопки мыши активировать его (в строке «ДАВ 90.1»). Выбрать приемник первого канала и двойным щелчком левой кнопки мыши активировать его (в строке «ДАВ 90.1»).

7.4.2.40 Вызвать окно «Обработанный сигнал» нажатием соответствующей кнопки ( H+), в появившемся окне «Номер канала» выбрать для параметра «Система» значение «Система ДАВ» в выпадающем списке, и значение «4» для параметра «Номер канала», затем нажать кнопку «ОК». При помощи кнопок переключения каналов ( $\frac{1}{2}$  и  $\frac{1}{2}$ ) в нижней левой части окна «Обработанный сигнал» переключиться на канал «ДАВ 90.1».

7.4.2.41 Повторить измерения на трех каналах дифракционного метода (разъём XS8) по пунктам 7.4.2.25-7.4.2.36, оставляя активированным приемник в окне «Состояние каналов» на вкладке «Система ДАВ», того канала для которого происходят измерения. Канал с генератором соответствующий этому каналу тоже должен быть активированным. Корректировать схему подключения (рисунок 6), чтобы разъём канала с генератором системы был подключен ко входу синхронизации генератора.

7.4.2.42 Повторить измерения с подключением к разъемам XS9 («ДАВ 45.1»), XS10 («ДАВ -45.1») по пунктам 7.4.2.38-7.4.2.41.

7.4.2.43 Система считается прошедшей операцию поверки с положительным результатом, если диапазон измерений отношений амплитуд сигналов на входе приемника (по отношению к 1 мкВ) составляет от 1 до 20 дБ и абсолютная погрешность измерений отношений амплитуд сигналов на входе приемника (по отношению к 1 мкВ) не превышает  $± 1$  дБ.

### **7.5 Подтверждение соответствия средств измерений метрологическим требованиям**

7.5.1 Рассчитать абсолютную погрешность измерений длительности временных интервалов по формуле:

$$
\Delta D = (D_{\text{H3M}i} - D_{\text{H3M}0}) - (D_i - D_0),\tag{1}
$$

где  $D_0$  - значение начальной задержки сигнала, установленное на генераторе, мкс;

 $D_i$  - значение текущей задержки сигнала, установленное на генераторе, мкс;

 $D_{\text{H3M0}}$  – среднее арифметическое значение начальной задержки сигнала, измеренное системой, мкс;

 $D_{\text{H3Mi}}$  – среднее арифметическое значение текущей задержки сигнала, измеренное системой, мкс.

 $i$  – номер измерения.

7.5.2 Рассчитать абсолютную погрешность измерений отношений амплитуд сигналов на входе приемника (по отношению к 1 мкВ) по формуле:

$$
\Delta G = (G_{\text{H3M1}} - G_{\text{H3M0}}) - G_{\text{i}},\tag{2}
$$

где  $G_i$  – значение текушего ослабления на магазине затуханий, лБ:

 $G_{H3M0}$  - среднее арифметическое значение начальной амплитуды сигнала, измеренное системой, дБ;

 $G_{\text{H3M}i}$  - среднее арифметическое значение текущей амплитуды сигнала, измеренное системой, дБ;

*<sup>i</sup>*- номер измерения.

7.5.3 Рассчитать абсолютную погрешность измерений отношений амплитуд сигналов на входе приемника (по отношению к 1 мкВ) по формуле:

$$
\Delta G = (G_{\text{H3M1}} - G_{\text{H3M0}}) - (G_{\text{i}}, -G_{\text{0}}) \tag{3}
$$

где  $G_0$  - значение начального ослабления на магазине затуханий, дБ;

 $G_i$  – значение текущего ослабления на магазине затуханий, дБ;

 $G_{\text{H3M0}}$  - среднее арифметическое значение начальной амплитуды сигнала, измеренное системой, дБ;

 $G_{\text{H3Mi}}$  - среднее арифметическое значение текущей амплитуды сигнала, измеренное системой, дБ;

*<sup>i</sup>-* номер измерения.

7.5.4 Система считается прошедшей поверку с положительным результатом и допускается к применению, если все операции поверки пройдены с положительным результатом. В ином случае система считается прошедшей поверку с отрицательным результатом и не допускается к применению.

### **8 ОФОРМЛЕНИЕ РЕЗУЛЬТАТОВ ПОВЕРКИ**

8.1 Результаты поверки оформляются протоколом поверки. Рекомендуемая форма протокола поверки приведена в приложении А. Протокол может храниться на электронных носителях.

8.2 При положительных результатах поверки по запросу заказчика может быть оформлено свидетельство о поверке в установленной форме.

8.3 При отрицательных результатах поверки по запросу заказчика может быть оформлено извещение о непригодности в установленной форме с указанием причин непригодности.

8.4 Сведения о результатах поверки передаются в Федеральный информационный фонд по обеспечению единства измерений.

Разработчики:

Начальник отдела ФГУП «ВНИИОФИ»

А.В. Иванов А.С. Крайнов ФГУП «ВНИИОФИ» *V*

Инженер 2 категории<br>ФГУП «ВНИИОФИ»

# ПРИЛОЖЕНИЕ А

# (рекомендуемое) Форма протокола поверки

# ПРОТОКОЛ первичной/периодической поверки №

от « $\_\_$ » 20 года

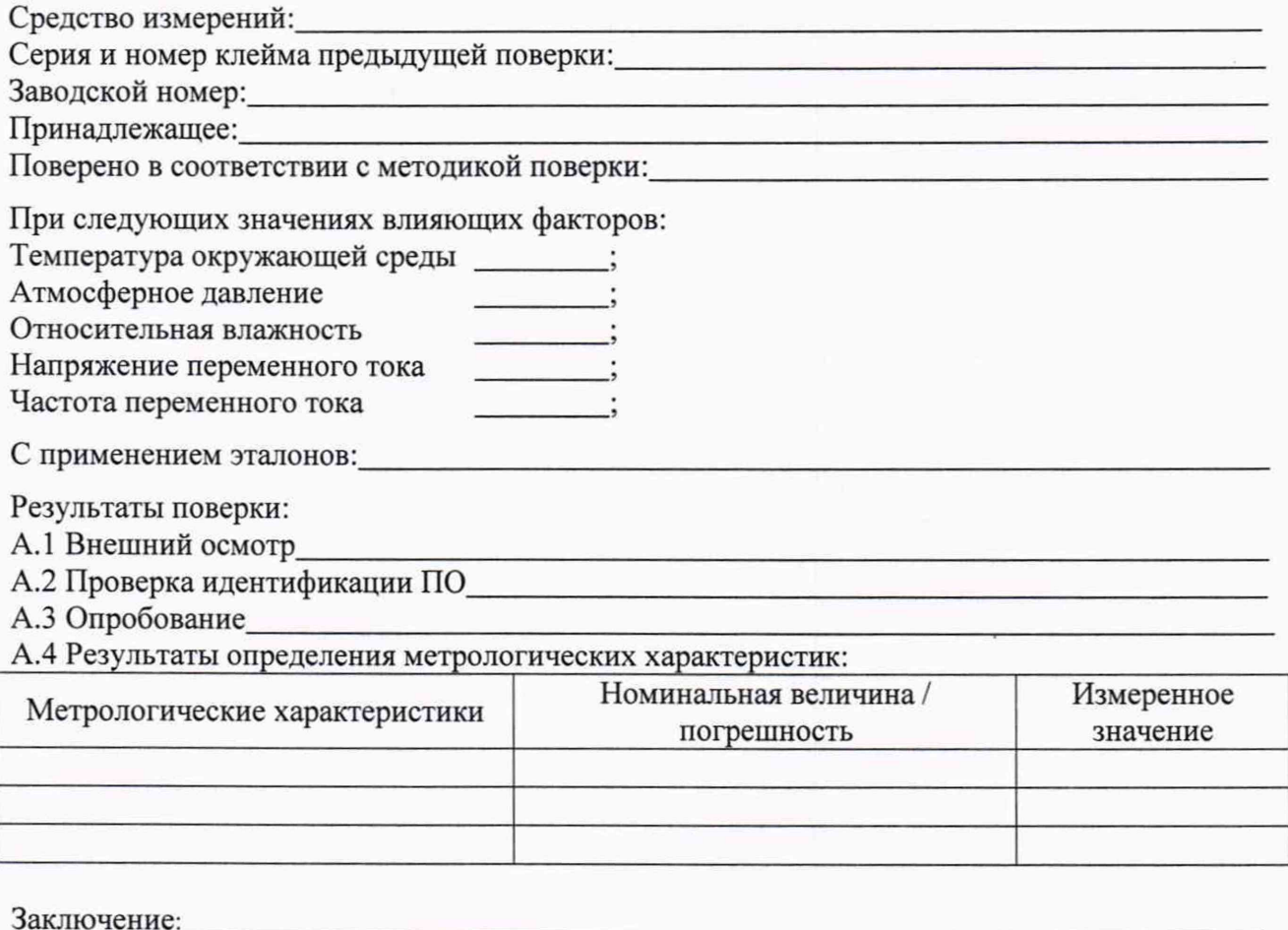

Средство измерений признать пригодным (или непригодным) для применения

Поверитель: Подпись

ФИО

## ПРИЛОЖЕНИЕ Б

(Обязательное) Электрическая принципиальная схема диодного ограничителя

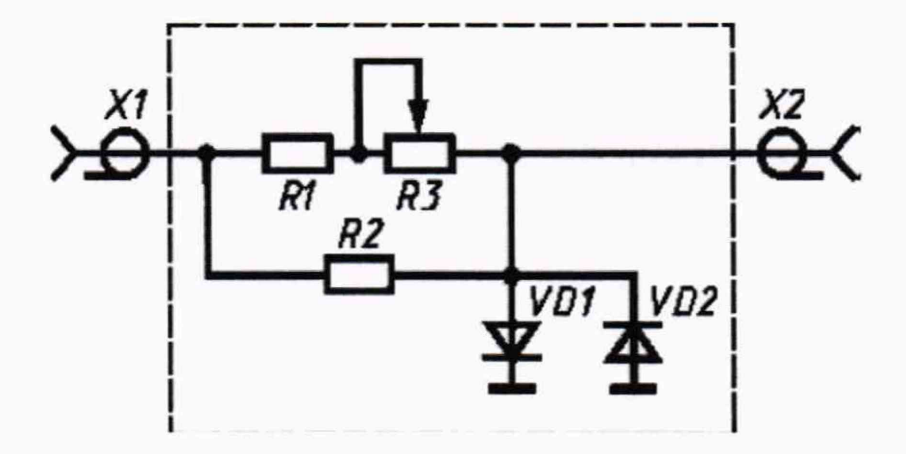

Рисунок Б.1

Перечень элементов диодного ограничителя представлен в таблице Б.1.

| Позиция        | Наименование                                            | Количество |
|----------------|---------------------------------------------------------|------------|
| R1             | MJIT-0,5 820 O <sub>M</sub> $\pm$ 5 %<br>ОЖО.467.180 ТУ |            |
| R <sub>2</sub> | MJIT-0,25 10 $\kappa$ OM $\pm$ 5 %<br>ОЖО.467.180 ТУ    |            |
| R <sub>3</sub> | СП42а ВС-2-12 10 кОм<br>OЖO.468.045 TV                  |            |
| VD1, VD2       | Диод КД522АдР3.363.029 ТУ                               |            |
| X1, X2         | Розетка СР-50 - 73Ф<br><b>BPO.364.OTO TV</b>            |            |

Таблица Б.1 - Перечень элементов диодного ограничителя

Устройство и принцип действия ограничителя.

Ограничитель амплитуды сигналов собран на кремниевых диодах VD1, VD2 по схеме двухстороннего ограничителя и обеспечивает амплитуду выходного сигнала не более 5 В при входном сигнале не более 600 В. Ограничитель собирают в экранированном корпусе.